## INSTALLAZIONE STAMPANTE KYOCERA

Windows

## Sommario

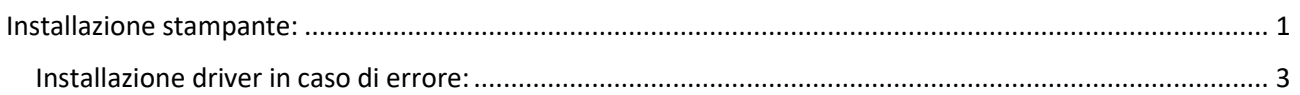

## <span id="page-0-0"></span>Installazione stampante:

Aprire la funzionalità "Esplora file" o aprire "Esegui" con la combinazione da tastiera Windows+R

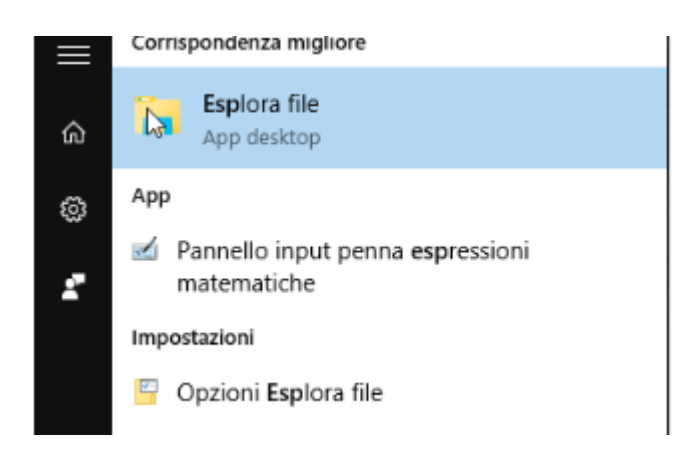

digitare sulla barra dell'indirizzo: [\\157.27.6.33\](file://///157.27.6.33)

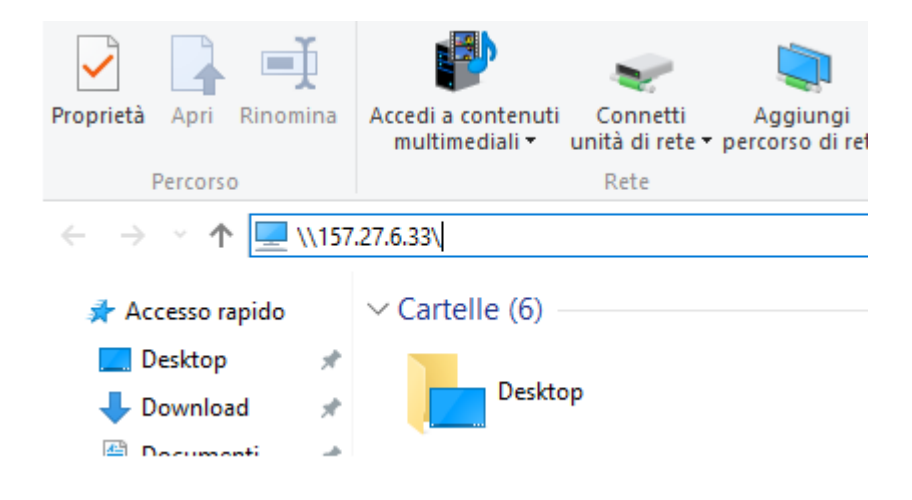

e premere Invio. Verranno richieste le credenziali GIA che dovranno essere inserite in questo modo: <utente [GIA>@ateneo.univr.it](mailto:GIA@ateneo.univr.it)

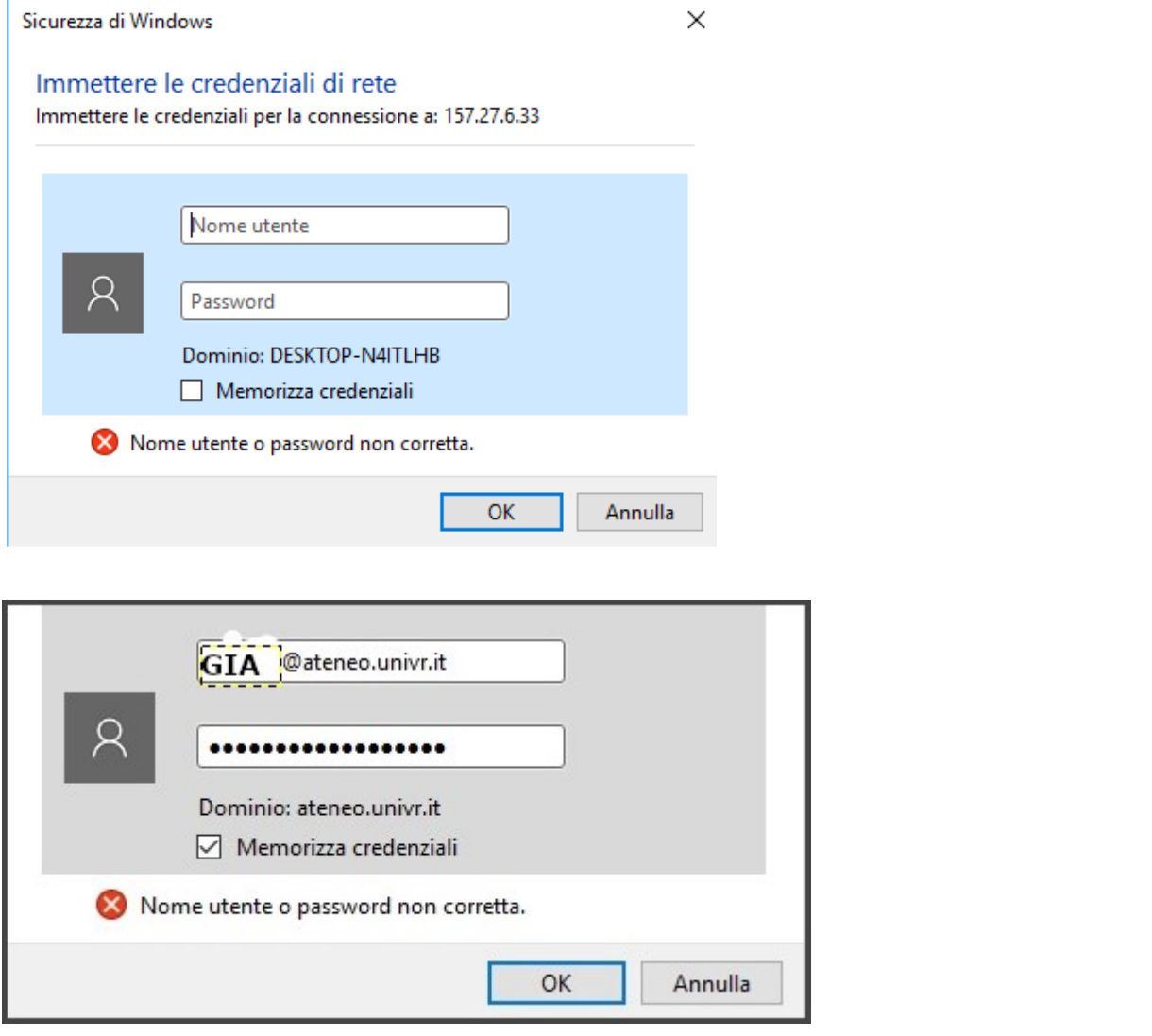

Verranno visualizzate tutte le stampanti disponibili sul server.

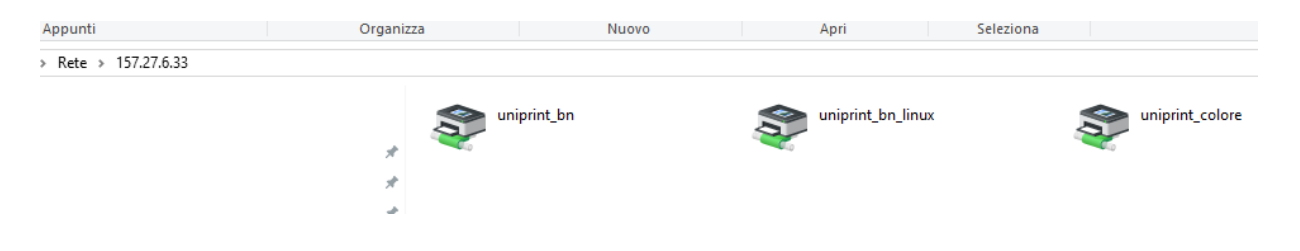

Si apre una schermata con varie stampanti. Cliccare due volte su uniprint\_bn (per aggiungere quella in B/N) e uniprint\_colore (per aggiungere quella a colori). Attendere l'installazione dei driver della stampante, che vengono scaricati in automatico dal server: la prima volta richiede circa un minuto.

Per la stampante in B/N:

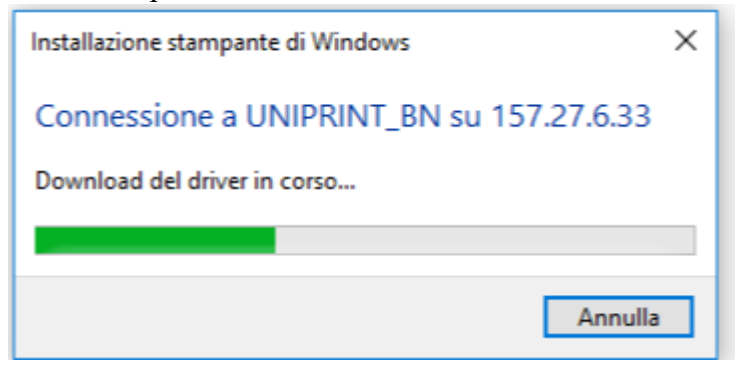

Per la stampante a colori:

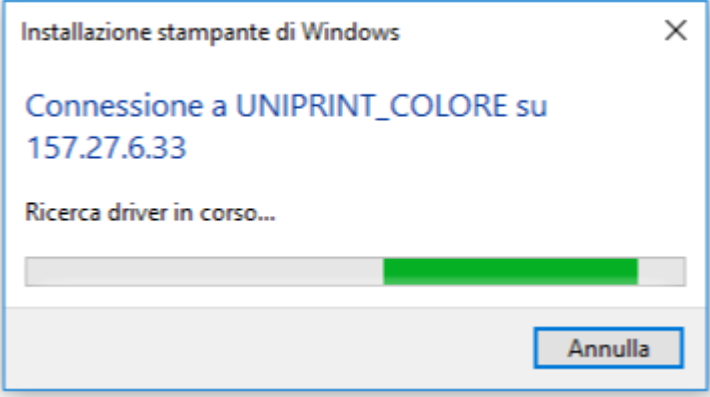

Ok. Ora puoi mandare in stampa i documenti a qualsiasi stampante Kyocera nera presente in Cavignal 1,2,3

Se la procedura genera un errore, installare il driver come spiegato nell'altro capito.

## <span id="page-2-0"></span>Installazione driver in caso di errore:

La procedura di installazione potrebbe dare un errore, ne caso si presentasse tale problema è consigliato installare prima il driver Kyocera manualmente dal sito [https://www.kyoceradocumentsolutions.it/it/assistenza/downloads.name-](https://www.kyoceradocumentsolutions.it/it/assistenza/downloads.name-L2l0L2l0L21mcC9UQVNLQUxGQTYwNTJDSQ==.html)[L2l0L2l0L21mcC9UQVNLQUxGQTYwNTJDSQ==.html](https://www.kyoceradocumentsolutions.it/it/assistenza/downloads.name-L2l0L2l0L21mcC9UQVNLQUxGQTYwNTJDSQ==.html) seleziona Windows 10 (32 & 64 bit). Se non raggiungibile cercare su Google la keyword "Kyocera driver", il risultato porta al sito [\(https://www.kyoceradocumentsolutions.it/it/assistenza/downloads.html\)](https://www.kyoceradocumentsolutions.it/it/assistenza/downloads.html) cercare il driver Kyocera taskalfa 6052ci

1 - Scaricare **KX Universal Printer Driver (v.8.4.1716), Accetta & Continua**

2- Da "Esplora file" andare "Downloads\KX\_Universal\_Printer\_Driver.zip", estrarre l'archivio, entrare nella directory

KX\_Universal\_Printer\_Driver\Kx84\_UPD\_8.4.1716\_en\_RC5\_WHQL fare doppio click sul file Setup.exe.

3- Si aprirà il programma di installazione dei driver della stampante:

-

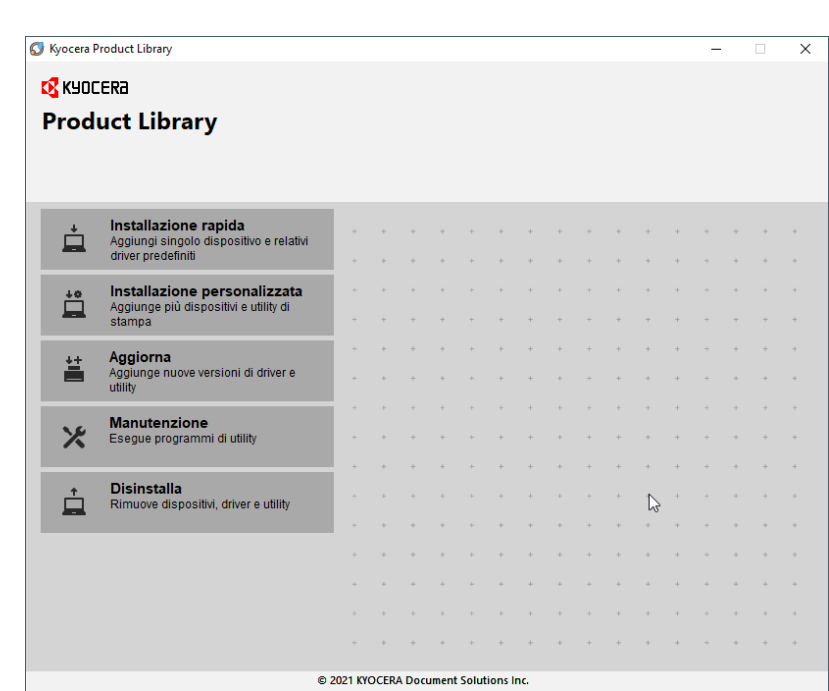

- Selezionare "Installazione personalizzata":

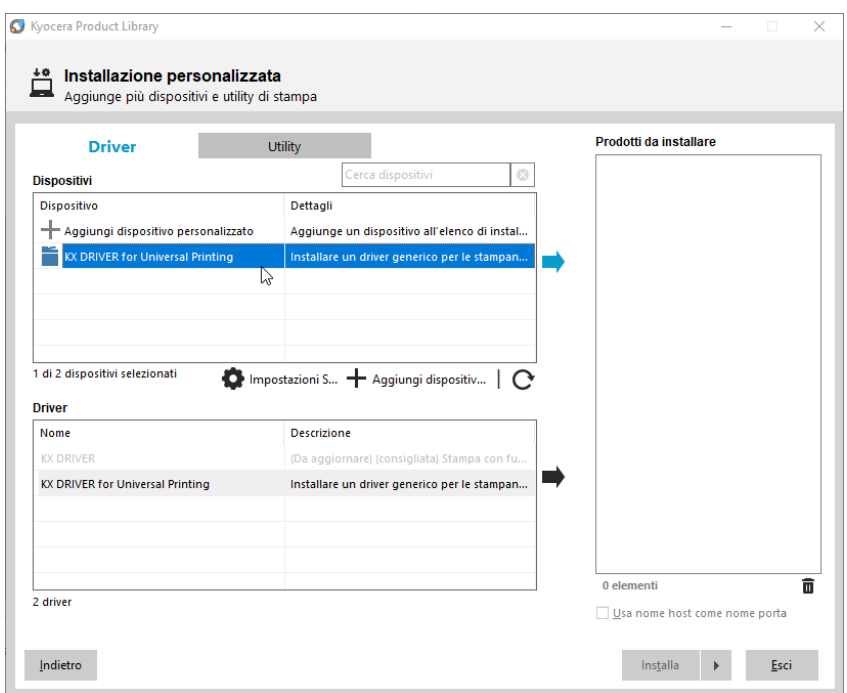

Si aprirà un'altra finestra con il driver "KX Driver for Universal Printing", da selezionare e spostare con la freccia nel riquadro a destra ("Prodotti da installare").

- Cliccare sul bottone "Installa" in basso a destra. Comparirà questa schermata:

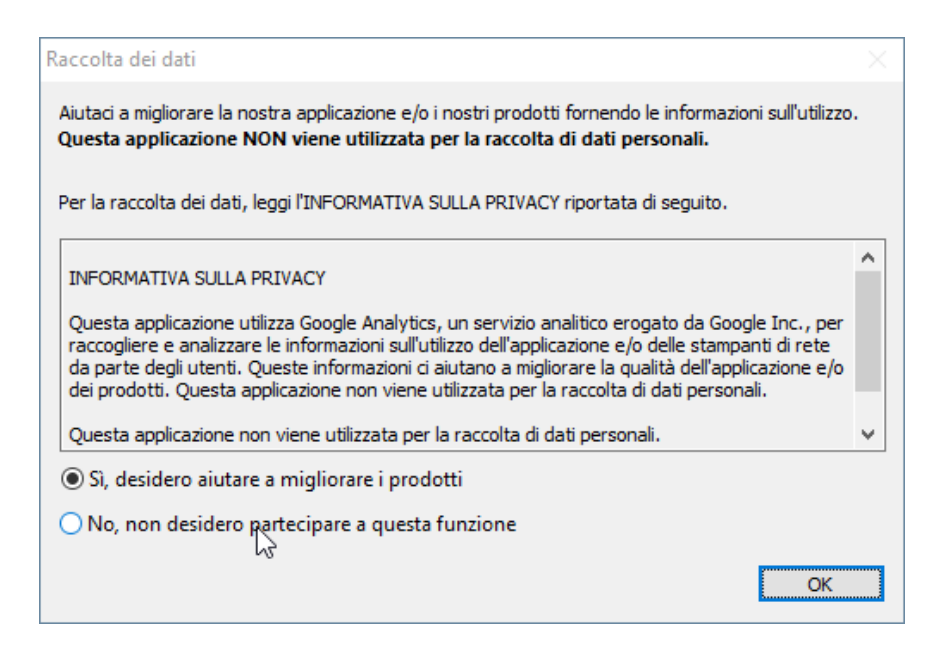

Sarà sufficiente scegliere "No, non desidero…" e premere "OK".

I driver verranno installati e verrà mostrata la progressione dell'installazione:

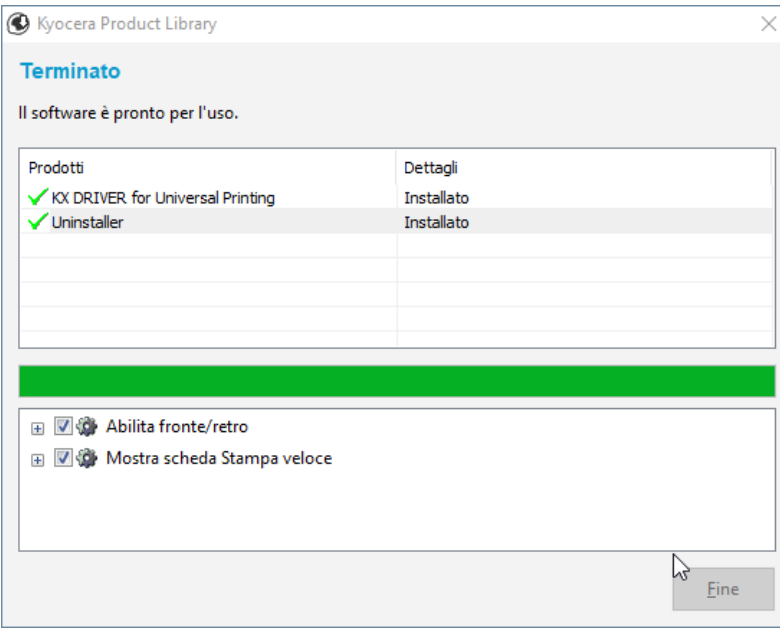

Scegliere, poi, "Fine".

-

-

Ripetere il passo 1 "Installazione stampante"